# **UŽÍVATEĽSKÝ MANUÁL V-CHECKER**

# **ZÁKLADNÉ UPOZORNENIA**

- **V-scanner je citlivé elektronické zariadenie, preto ho chráňte pred nárazmi.**
- ß Displej prístroja môže pri štartovaní vozidla a kolísaní napätia v palubnej sieti poblikávať.
- ß Uistite sa, že komunikačný kábel je správne pripojený a nie je poškodený. Aby ste predchádzali neočakávaným problémom s odpojením, kábel zaistite skrutkami.
- ß Ak prístroj vykazuje na displeji chybu v spojení príp. niektoré procesy nemôžu byť dokončené, odpojte konektor a znovu ho zapojte.
- Ak je prístroj pripojený k počítaču/automobilu, nikdy z neho nevyberajte a nevkladajte pamäťovú kartu. Vždy sa uistite, že ste kartu vložili do zariadenia správne (smerom nadol podľa nápisu "Down site").
- So zariadením manipulujte opatrne a keď ho nepoužívate, vždy ho odpojte.
- Keď prístroj zapájate alebo odpájate, vždy uchopte koncovku kábla, neťahajte za kábel.

# **PREDHOVOR**

we pristory pripojeny k počítaču/automobilu, nikdy z neho nevyberajte a m<mark>aterický katali</mark>. Vzty sa usitie, že ste kartu vložili do zariadenia správne (smečne primema)ujie optarne keď ho nepoužívate, vzdy ho odpoje.<br>Zarade V-scanner je výkonné a praktické zariadenie navrhnuté pre diagnostiku vozidiel. Poskytuje spoľahlivé výsledky pri diagnostikovaní a testovaní porúch a nedostatkov, a u vozidiel, ktoré sú vybavené špeciálnym konektorom na diagnostiku, je ideálnym pomocníkom. Disponuje aj ďalšími výhodami – je prispôsobivý potrebám užívateľa, má ideálnu veľkosť, je užívateľsky jednoduchý a i. Tento manuál popisuje iba spôsob použitia a obsluhy V-scannera, nevzťahuje sa na konkrétne poznatky súvisiace s obsluhou a prevádzkou samotného vozidla. V tejto súvislosti sa odporúča vyhľadať odborné poradenstvo.

# **OBSAH BALENIA**

Po kúpe V-scannera pozorne skontrolujte obsah balenia. V prípade chýbajúcich komponentov kontaktujte predajcu alebo autorizovaného distibútora.

Balenie obsahuje nasledovné príslušenstvo:

- · V-scanner V500 zariadenie
- · Komunikačný dátový kábel
- · Dátový kábel na upgrade
- konektory
- · Pamäťová karta
- · Užívateľský manuál

#### **OBR. 1 V-scanner**

POPIS JEDNOTLIVÝCH KOMPONENTOV

- 1. Upgrade dátový kábel používa sa na aktualizáciu softvéru
- 2. Hlavný diagnostický kábel dátový kábel pre DB25-DB15
- 3. Konektory každé vozidlo má príslušný počet konektorov
- 4. V-scanner V500 zariadenie
- 5. LCD displej 128x64 px
- 6. [←] tlačítko zobrazuje obsah predchádzajúcej stránky
- 7. [↑] tlačítko posunie na predchádzajúcu položku v menu
- 8. [→] tlačítko zobrazuje obsah nasledujúcej stránky
- 9. [EXIT] tlačítko zrušiť, vrátiť sa
- 10. [↓] tlačítko posunie na nasledujúcu položku v menu
- 11. [OK] tlačítko potvrdenie výberu
- 12. Pamäťová karta karta na uloženie softvéru do pamäte, je rovnakej veľkosti ako SD karta.

# **POKYNY NA OBSLUHU**

# **PRÍPRAVA NA DIAGNOSTIKU**

- · Napätie batérie vozidla musí byť medzi 11-14V, menovité napätie V-scannera je 12V.
- · Naštartujte vozidlo na voľnobeh, nepridávajte plyn, nezrýchľujte.
- · Uistite sa, že vozidlo funguje za normálnych prevádzkových podmienok (teplota, množstvo oleja, teplota oleja v prevodovke)
- Pripojte vhodný konektor k vozidlu.
- · Umiestnenie zásuvky pre diagnostický kábel môže byť rôzne v závislosti od typu vozidla.
- · Vložte do V-scannera pamäťovú kartu a uistite sa, že je správne osadená.
- · Vložte jeden koniec diagnostického dátového kábla s 215 PIN do konektora, ktorý je umiestnený vo vrchnej časti V-scannera.
- Pripojte druhý koniec kábla s 15 PIN a konektorom, ktorý vám vyhovuje k vozidlu.

# **DIAGNOSTIKA**

Po pripojení V-scannera na sieť vozidla, zariadenie sa automaticky naštartuje a zobrazí sa sériové číslo V-scannera. Môže sa líšiť od konkrétneho modelu a aktualizácie.

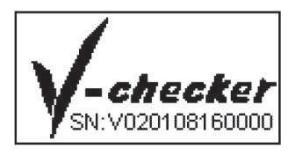

w. Concerning and the method of the standard of the standard of the standard properties and the devi-scaling the term of the devi-scaling the devi-scaling the devi-scaling the devi-scaling the devi-scaling of the devi-scal Displej zobrazí menu, v ktorom si môžete vybrať typ vozidla. V menu sa pohybujte smerovými šípkami a na potvrdenie stlačte tlačítko OK. Následne sa prístroj opýta, či chcete spustiť príslušný softvér z pamäte. Výber potvrdíte. Nasleduje načítavanie softvéru, ktoré môže trvať niekoľko sekúnd.

Keď je príslušný softvér OBD2 kompatibilných vozidiel načítaný, prístroj na displej vypíše podporované protokoly a bude požadovať stlačenie ľubovoľného tlačidla na spustenie diagnostiky.

#### OBD2 Hlavné menu

[Generic Mode] režim odporúčaný pre vozidlá všetkých značiek [Professor Mode] režim odporúčaný pre automobilových expertov

Vyberte [Generic Mode] v hlavnom menu a potvrďťe. Na displeji sa zobrazí menu s podporovanými funkciami v tomto režime.

#### READ DTC (Načítanie DTC – štandardných chybových kódov)

Nikdy nevymieňajte súčiastky len na základe chybového hlásenia. Každý diagnostikovaný obvod (modul) má mnoho navzájom súvisiacich častí, ktoré pri chybe nie sú rozoznávané. Z tohto dôvodu vždy nasledujte inštrukcie zadefinované v užívateľskom manuáli, vďaka ktorým dokážete správne zadefinovať zdroj (miesto) problému.

- · DTC kódy pomáhajú určiť príčinu problému alebo problémov s vozidlom
- · Ak sa chybový kód neobjaví počas viacerých štartovaní (v závislosti od modelu vozidla), môže si ho systém vozidla vymazať sám ako neaktuálny.

Vyberte [Read DTC] v hlavnom menu a potvrďte tlačítkom [←]. Na displeji sa zobrazí:

### 1.Current DIC

Zvoľte [Current DTC] a potvrďte. V-scanner zobrazí aktuálny diagnostikovaný problém. Napríklad:

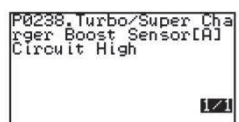

"1/1" Číselný zápis v pravom dolnom rohu znamená: Aktuálna chyba/celkový počet chýb

#### ERASE DTC (Vymazanie chybových kódov DTC)

We also provide the theorem and a polytopic collective of the matter of the matter of the system of the collection of the matter of the matter of the matter of the matter of the matter of the matter of the matter of the m Keď použijete funkciu "erase DTC" na vymazanie štandardných chybových kódov na palubnom počítači, spôsobíte vymazanie aj rozšírených špecifických dát daných výrobcom. Vymazanie DTC kódov neznamená vyriešenie problému. Ak chyba v dôsledku nesprávneho riešenia problému pretrváva, ihneď alebo po naštartovaní sa zapíše do systému.

V prípade, že plánujete ísť s vozidlom do servisu, NEVYMAŽTE DTC kódy z palubného počítača, stratíte tak cenné informácie, ktoré by mohli pomôcť technikom odstrániť poruchu.

#### DATA STREAM (Tok dát)

Táto funkcia umožňuje zobraziť aktuálne hodnoty niektorých kontrolovaných jednotiek.

Data Stream status:

"A value is displayed" – zobrazená hodnota príslušného parametra

"Not completed/NA" – vozidlo nepodporuje tento parameter a neabsolvovalo konkrétny test Vyberte [Data Stream] v hlavnom menu a potvrďte. V-scanner zobrazí parametre kontrolovaných jednotiek.

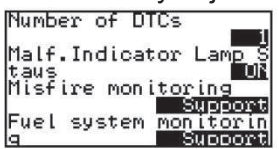

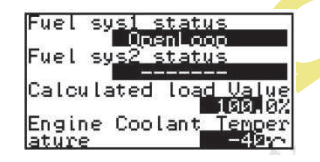

# *Poznámka: Pre testované vozidlá budú zobrazené hodnoty len podporovaných jednotiek.*

#### FREEZE FRAME DATA (Zobrazenie dát v pamäti)

Táto funkcia predstavuje aktuálny zápis prevádzkových parametrov systému pri poruche emisného modulu. Chyby s vyššou prioritou môžu tieto aktuálne ukazovatele prepísať. V závislosti od toho, kedy naposledy boli vymazané štandardné chybové kódy DTC, nemusia sa tieto freeze data zapísať do pamäte vozidla.

Vyberte [Freeze Frame Data] v hlavnom menu a potvrďte tlačítkom [←]. V-scanner zobrazí na displeji:

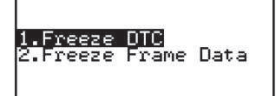

Zvoľte [1.Freeze DTC] pre zobrazenie uložených DTC chybových kódov, zvoľte [2. Freeze Frame Data] pre zobrazenie aktuálnych freeze dát.

OXYGEN SENSOR TEST (Lambda sonda test)

Táto funkcia umožňuje otestovať funkčnosť lambda sondy vo vozidle (ak to vozidlo podporuje).

Vyberte [Oxygen Sensor Test] v menu pre zvolenie tejto funkcie. V-scanner načíta nasledovné zobrazenie:

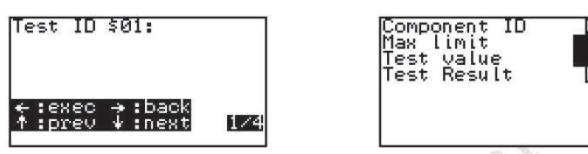

Zvoľte [BANK1, SENSOR1] pre test Lambda 1, vyberte [BANK1, SENSOR2] pre test Lambda 2.

# ONBOARD MONITOR (Palubný monitor)

Vyberte v menu [Onboard Monitor] v režime "generic" a potvrďte. V-scanner načíta nasledovné zobrazenie

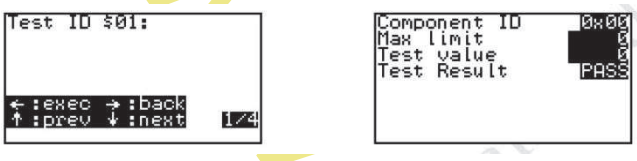

Stlačte [←] pre ID \$03 test

Stlačte [↑] pre výber predchádzajúceho ID testu Stlačte [↓] pre výber nasledujúceho ID testu Stlačte [↓] pre zrušenie testu a návrat.

# REQUEST CONTROL TEST (Kontrolný test akčných členov)

Zvoľte v menu položku [Request Control Test] v režime "generic" a potvrďte. V-scanner urobí test pre ID 01. AK je táto funkcia podporovaná, zobrazí sa:

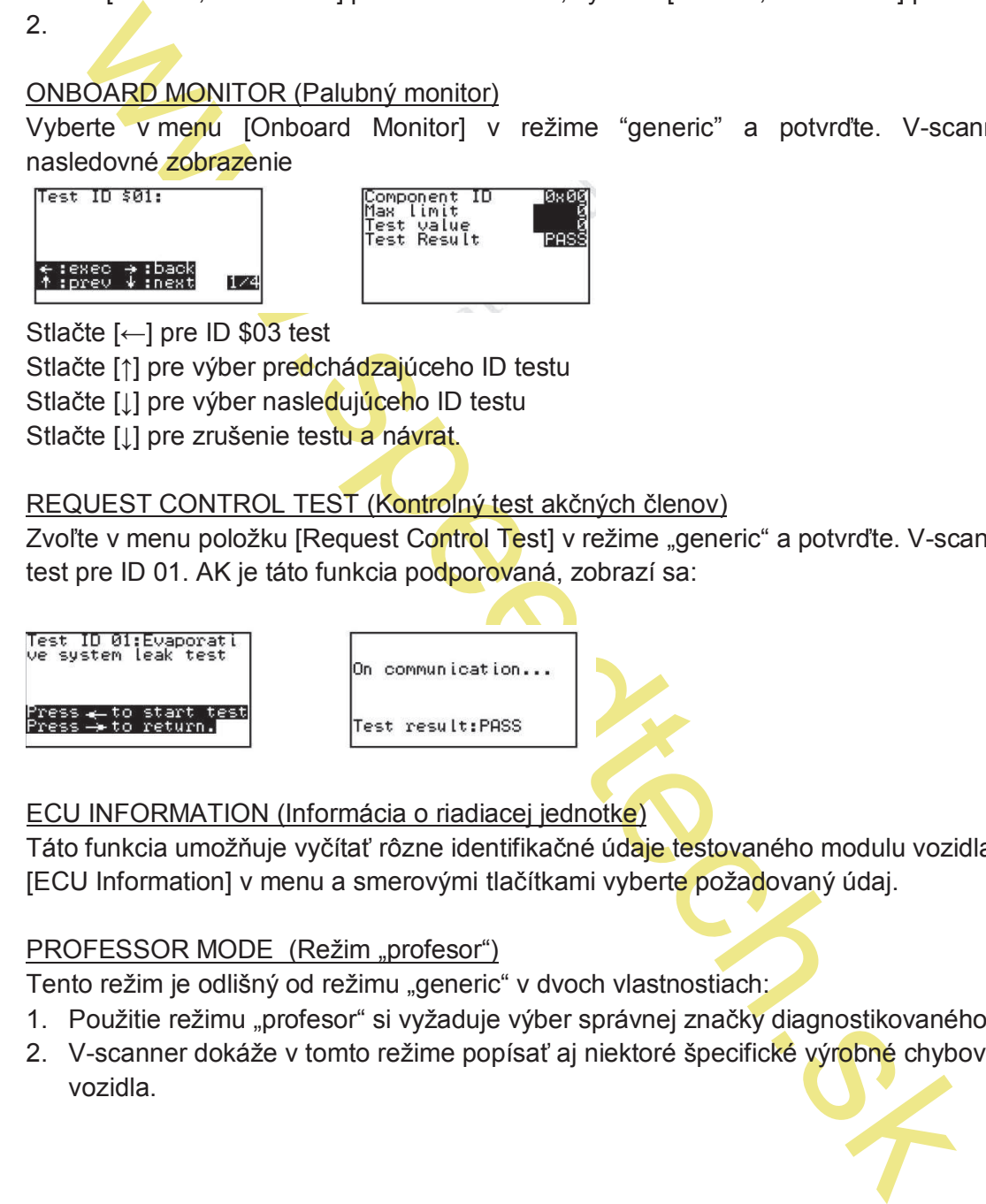

# ECU INFORMATION (Informácia o riadiacej jednotke)

Táto funkcia umožňuje vyčítať rôzne identifikačné údaje testovaného modulu vozidla. Vyberte [ECU Information] v menu a smerovými tlačítkami vyberte požadovaný údaj.

#### PROFESSOR MODE (Režim "profesor")

Tento režim je odlišný od režimu "generic" v dvoch vlastnostiach:

- 1. Použitie režimu "profesor" si vyžaduje výber správnej značky diagnostikovaného auta
- 2. V-scanner dokáže v tomto režime popísať aj niektoré špecifické výrobné chybové kódy vozidla.